# How to enter a Trial with TOP DCG Events

- 1. Go to <a href="https://www.topdogevents.com.au/">https://www.topdogevents.com.au/</a>
- 2. On entering the site, click the 3 to open menu options. Under the menu options add your details under " Profile" and your dog's details under " My Dogs".

  Both you and your dog must be registered with Dogs West prior to entering.

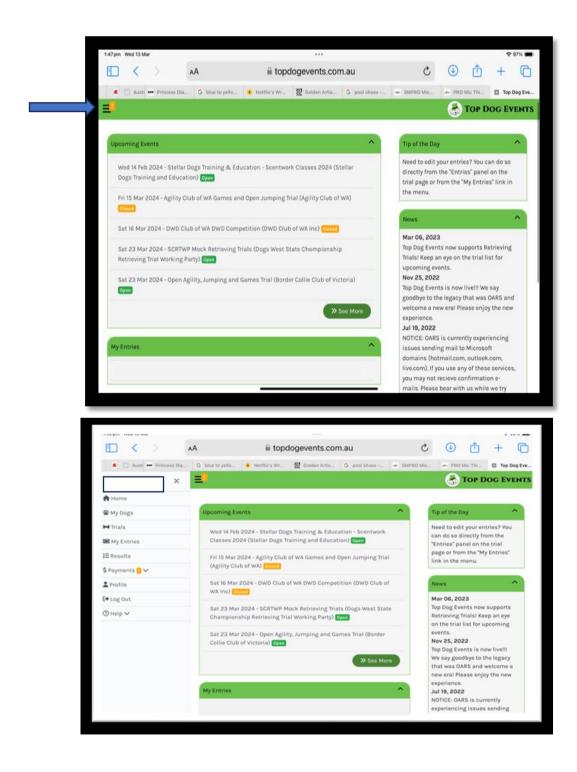

Scroll through "Upcoming Events" in the home page until you find the trial you wish to enter

3. Click "Open" to Select the Trial, then Click "Enter Trial"

#### **Upcoming Events**

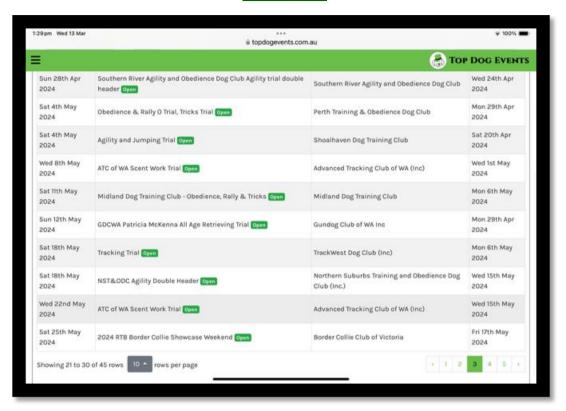

#### Enter Trial Page

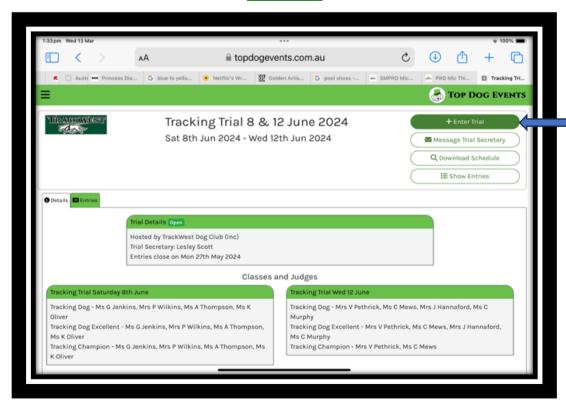

## 4. Complete Trial entry details

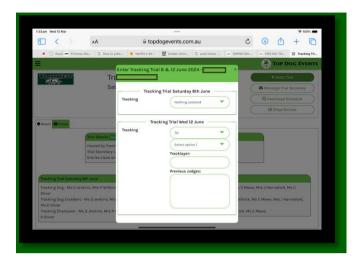

Under each drop down section enter

- Date of entry, (Tracking Trials are usually run over 2 days)
- Level that you are entering. (TD, TDX etc)
- Tracklayer. You must provide someone who will lay a track on the day of your trial either for you or another competitor.
- Details of previous Judges passed in the selected level.

### 5. Certify and proceed to payment page.

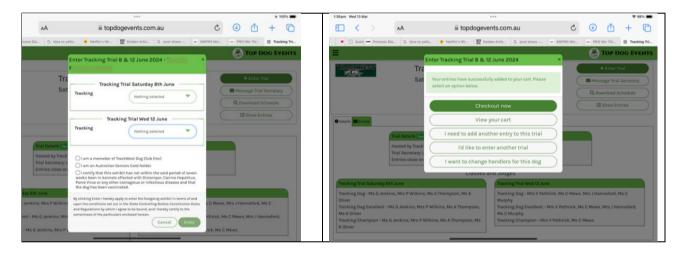